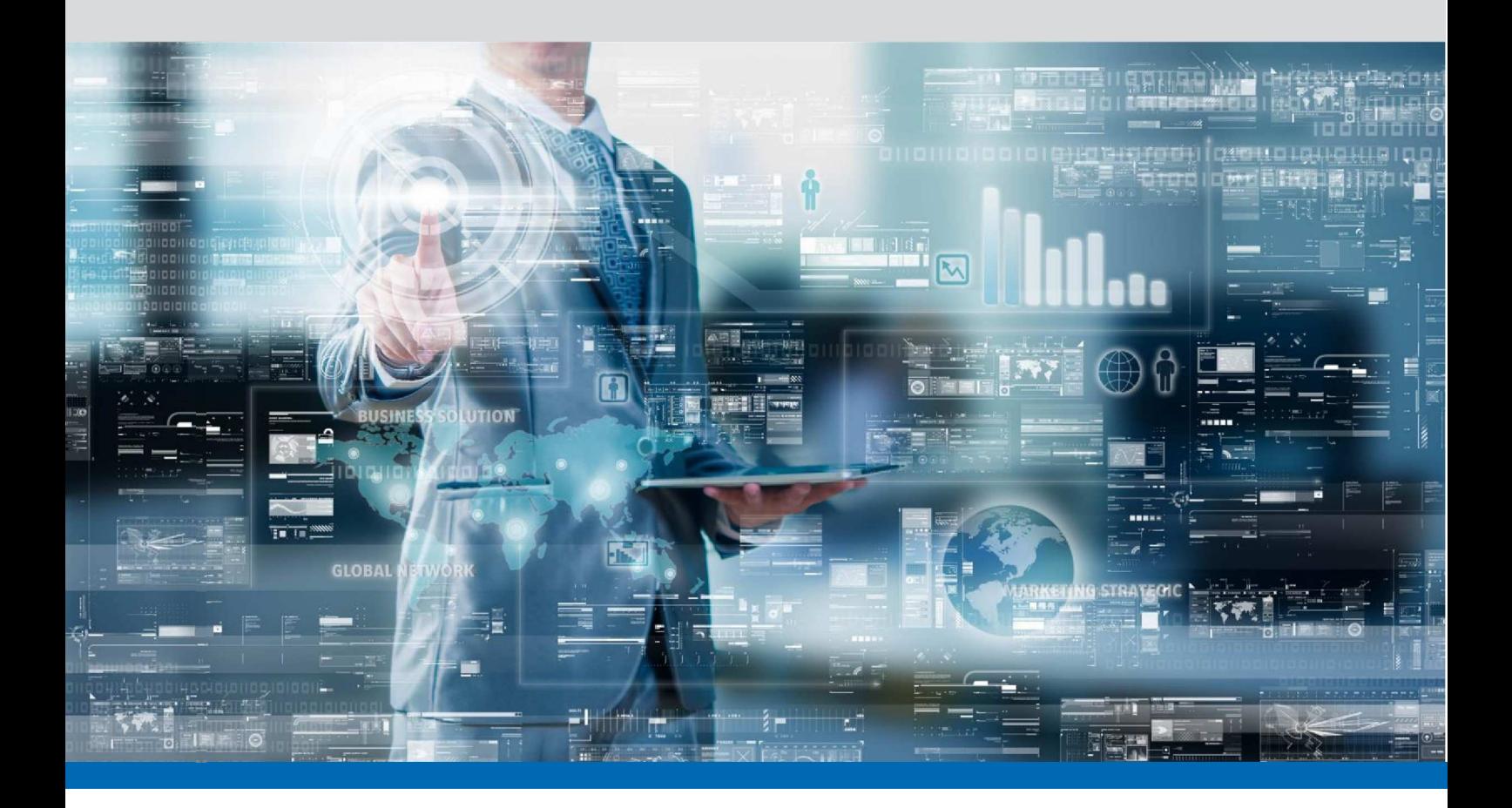

═

# Inserimento richiesta Zucchetti Support

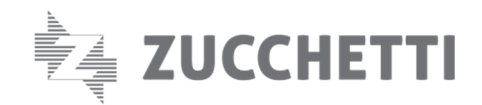

In questo documento è indicata la procedura per **inserire una richiesta di supporto** per l'assistenza tecnica tramite il portale **Zucchetti support**.

1. Accedere al portale **zucchetti.support** con le proprie credenziali.

#### Esempio:

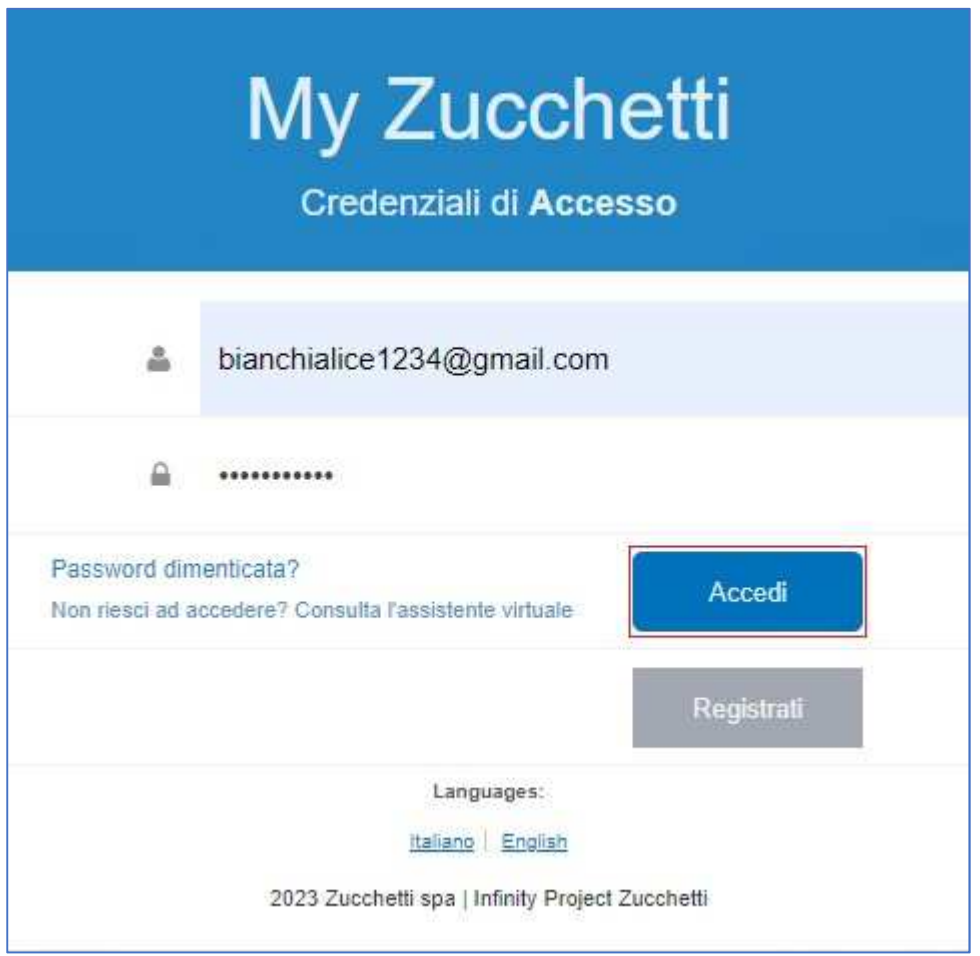

2. Dopo avere effettuato l'accesso, saranno visibili tutti i programmi utilizzati dalla struttura. Cliccare sul programma per il quale si desidera aprire il ticket, ad esempio **Hotellerie** > **Leonardo**.

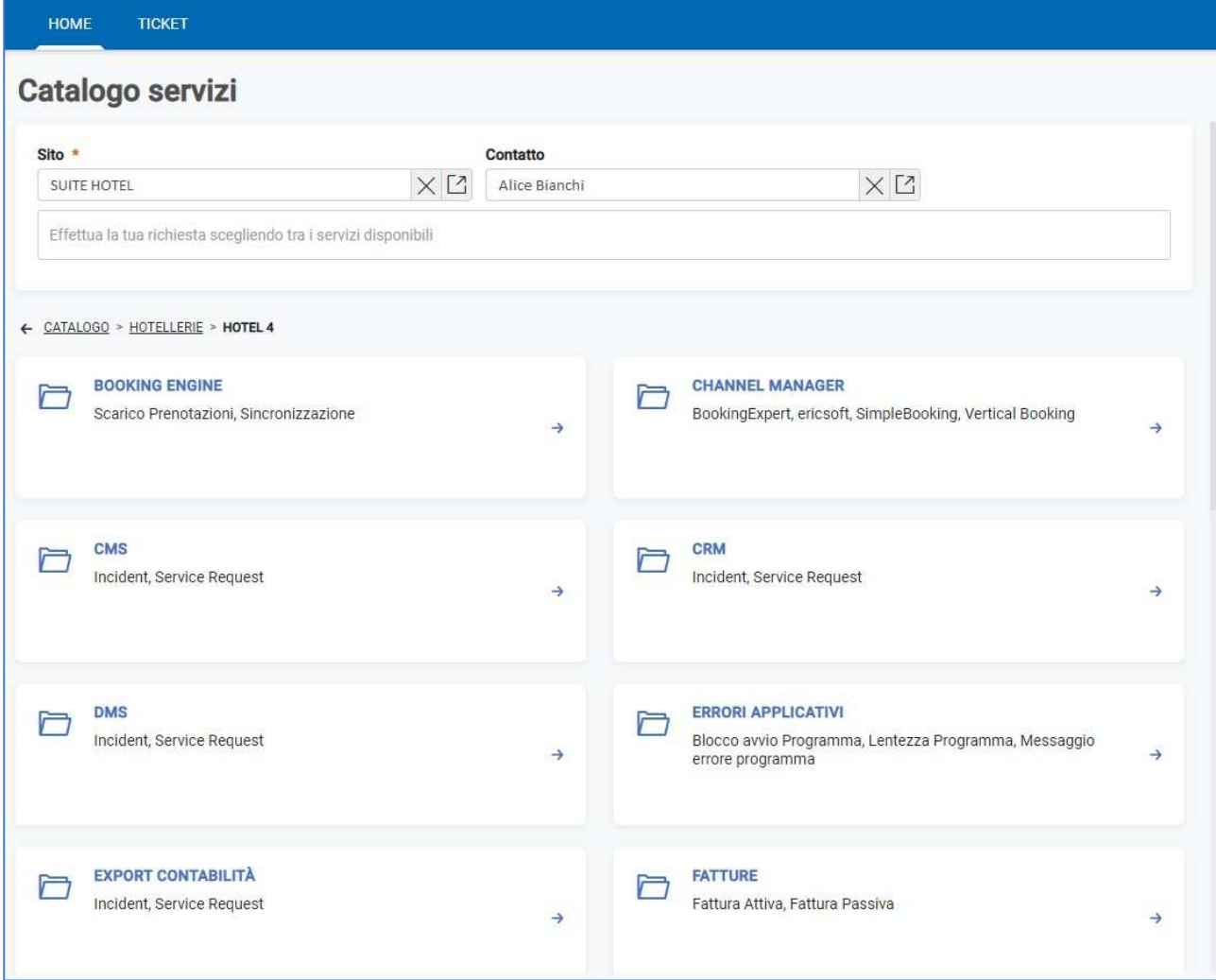

All'interno sarà visibile l'elenco delle categorie, scegliere quella per cui si desidera aprire la richiesta di supporto, ad esempio **Front Office e Back Office** > **Conti** > **Incident**.

3. Compilare **Oggetto** e **Richiesta**, inserendo una descrizione dettagliata di quanto riscontrato. Per allegare eventuali documenti o screenshot utilizzare la sezione sottostante: è possibile trascinarli direttamente oppure caricarli tramite la nuvoletta a fianco.

Alla voce **Sede di consegna** è possibile scegliere la struttura specifica in caso di un multiaziendale.

Esempio:

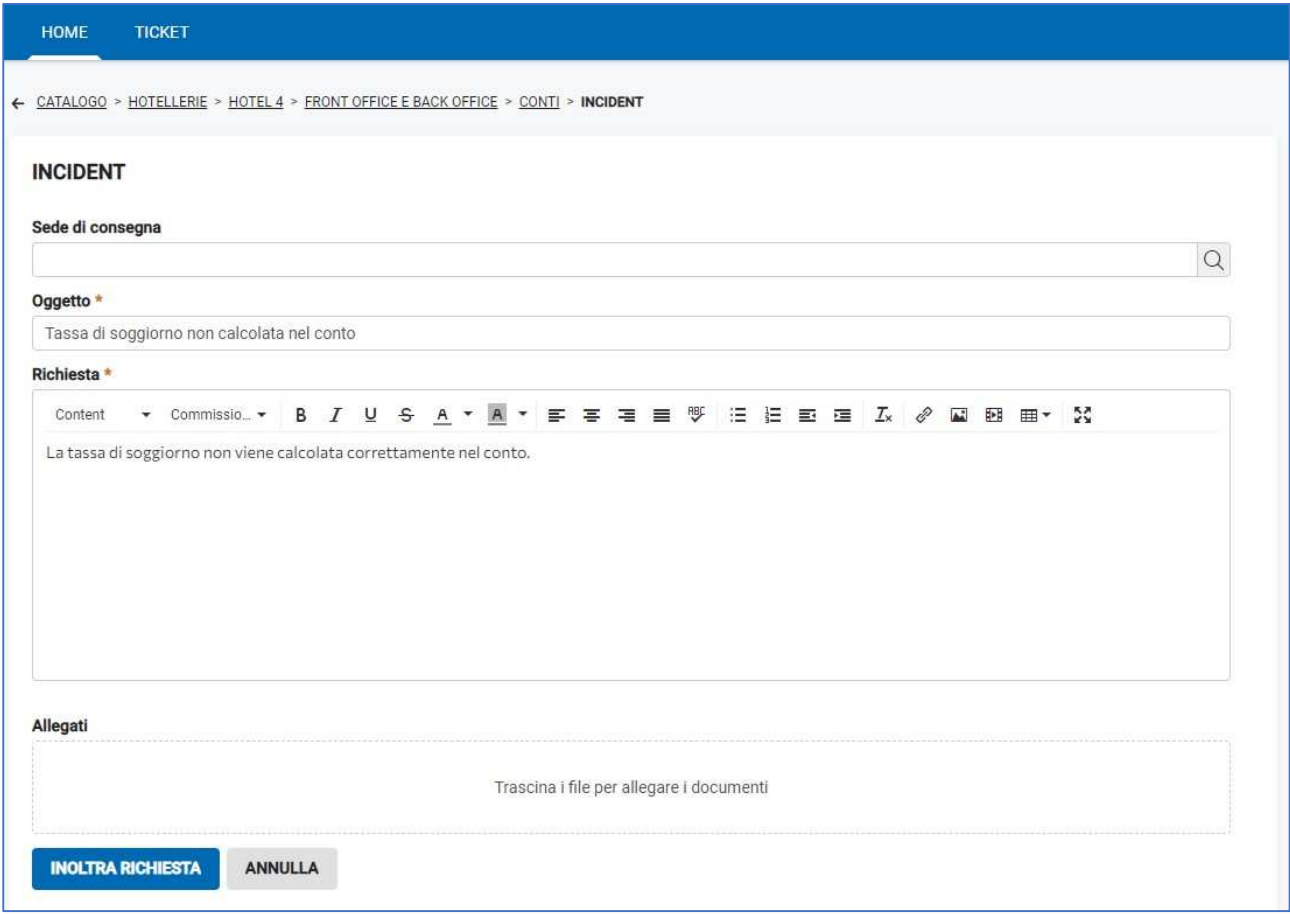

4. Dopo avere compilato i dati, cliccare su **Inoltra richiesta**. Il sistema genererà automaticamente l'ID di tale richiesta.

#### Esempio:

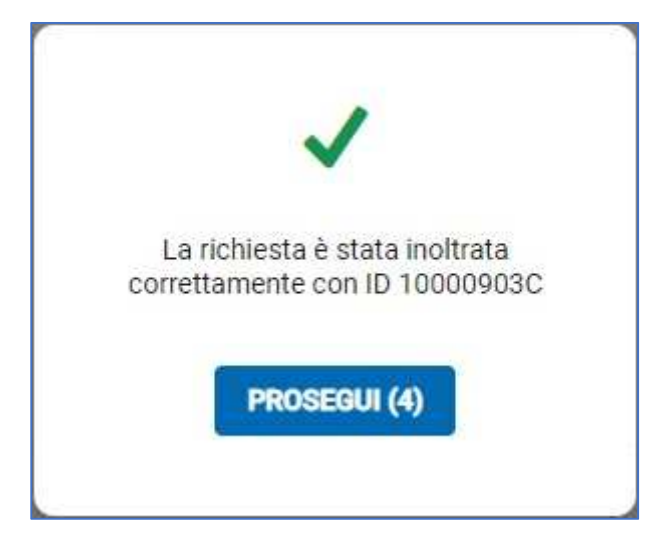

5. Infine, all'interno della sezione **Ticket** è possibile visualizzare lo storico di tutte le richieste di supporto aperte e il relativo stato.

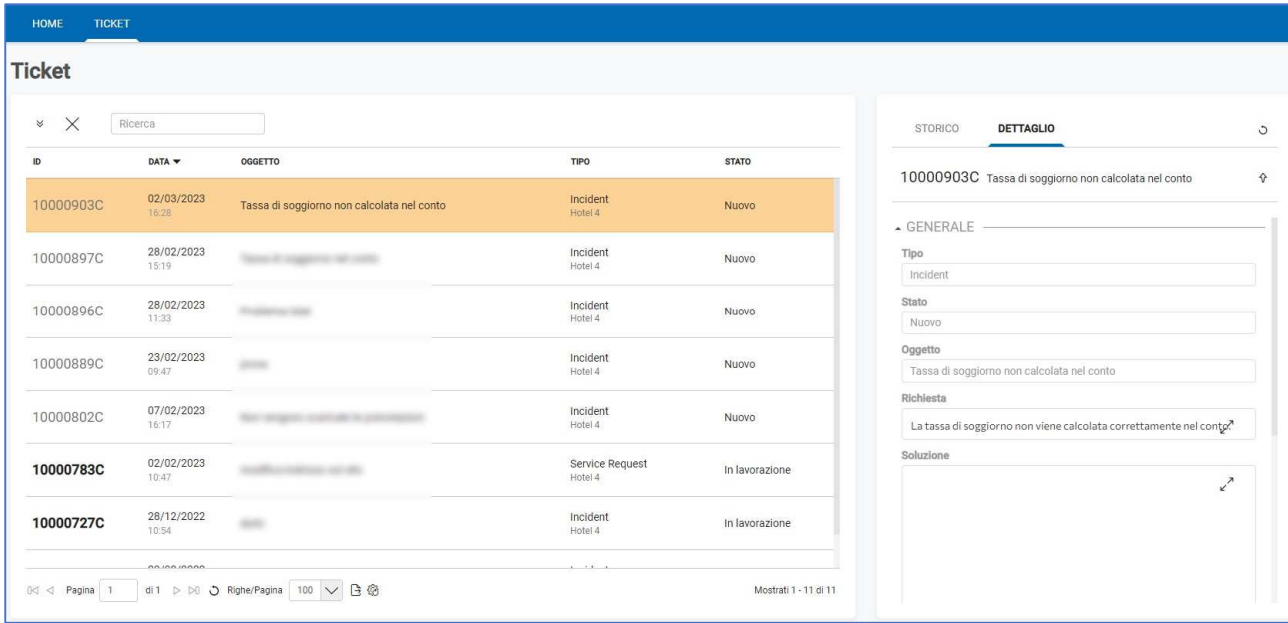

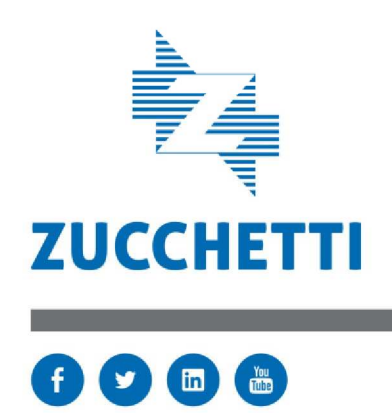

Il software che crea successo